# **CMOSTEK**

## **CMT2280F2/2281F2/2189B/2189C IDE Operation Guide**

## **Overview**

This document discusses the program development IDE operation guide for the CMT2280F2, CMT2281F2, CMT2189B and CMT2189C. As part of the CMOSTEK NextGenRFTM product family, which covers short-range wireless communication chips including transmitters, receivers and transceivers, these 4 wireless MCUs use the same high-performance RISC core and support FLASH ROM for on-line debugging.

The product models covered in this document are shown in the table below.

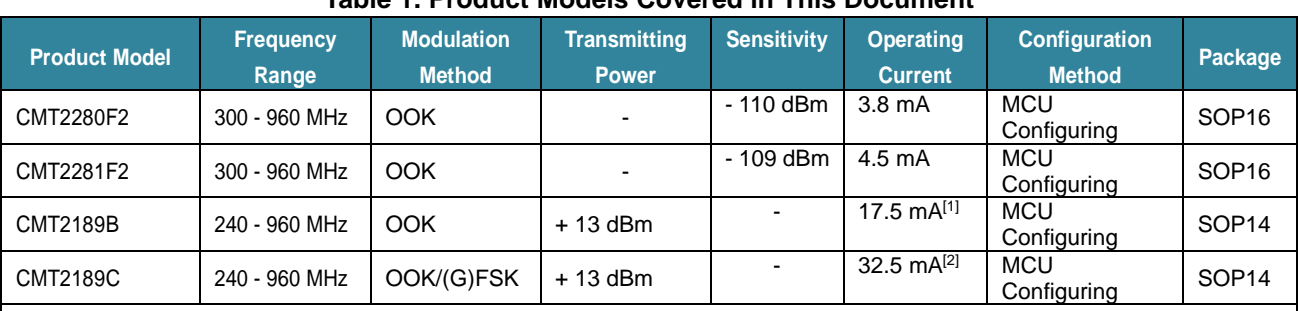

### **Table 1. Product Models Covered in This Document**

Notes:

[1]. CMT2189B's transmitting power and transmitting current test conditions are: 433.92 MHz, CW mode (namely always in carrier transmitting mode), 50% Duty transmitting mode and transmitting current of 8.5 mA.

[2]. CMT2189C's transmitting power and transmitting current test conditions are: 433.92 MHz and FSK mode.

### **Table of Contents**

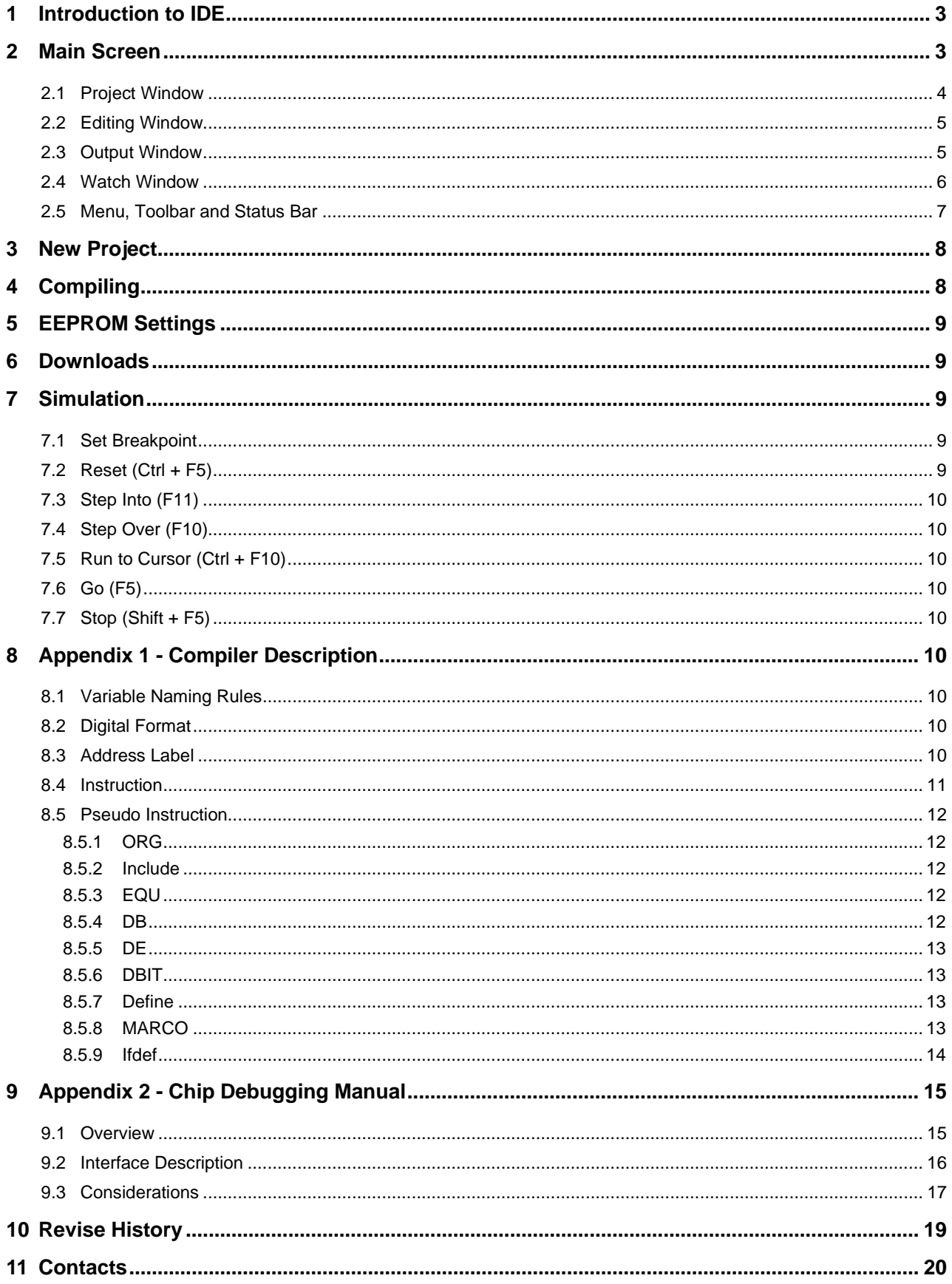

## <span id="page-2-0"></span>**1 Introduction to IDE**

The IDE provides development software for the 4 wireless MCUs, CMT2280F2, CMT2281F2, CMT2189B, and CMT2189C. The major function is to debug and simulate the chip programs.

The IDE provides the following features.

- Create and edit source programs using the built-in editor.
- Compile the source code.
- Download and debug executable programs by connecting to the debugger.
- View variables in watch window.

## <span id="page-2-1"></span>**2 Main Screen**

As shown in the below figure, generally 4 basic windows are contained in the main screen including project window, editing window, output window and watch window, which are draggable, hovering, and docking windows except the editing window.

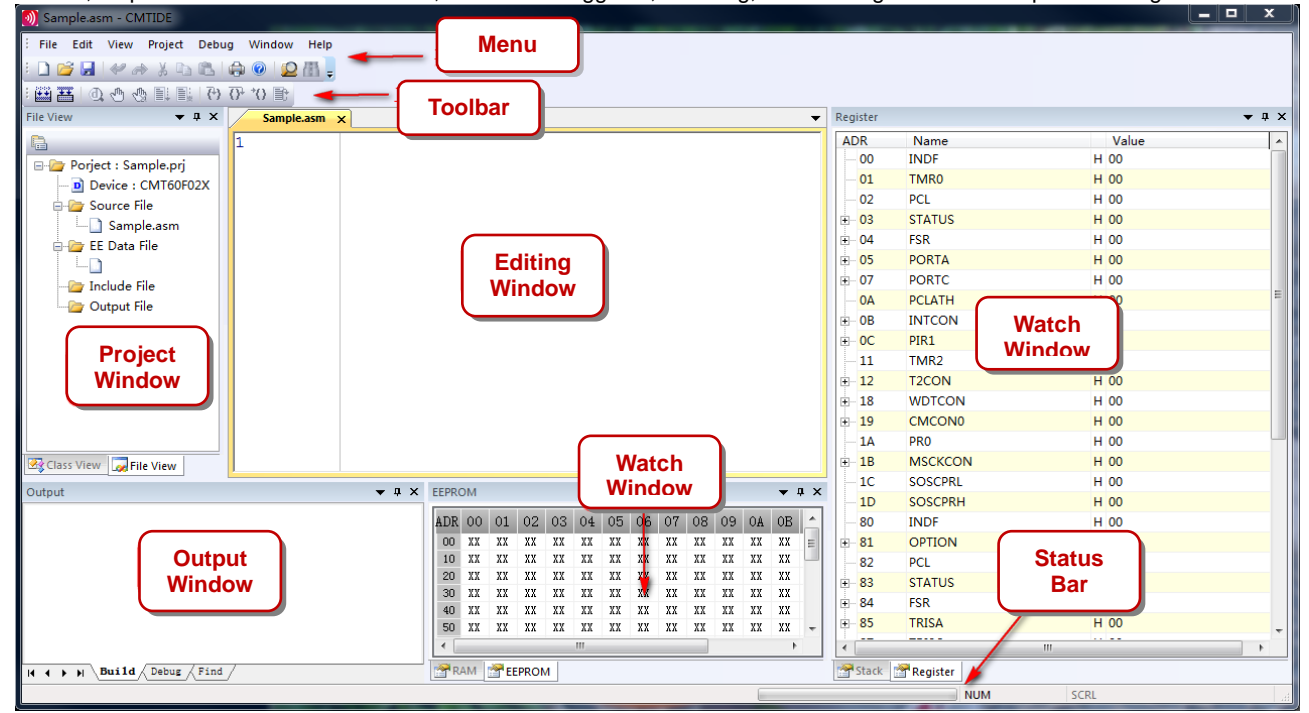

**Figure 1. Main Screen**

For example, click and drag a window area, the docking arrow appears as shown i[n Figure 2.](#page-3-1) When a window is dragged into the direction specified by an arrow, it will dock in the position of the screen corresponding to the direction of the docking arrow.

| 3) Sample.asm - CMTIDE                                            |                                                                                              |                                              | - 10<br>$\mathbf{x}$          |
|-------------------------------------------------------------------|----------------------------------------------------------------------------------------------|----------------------------------------------|-------------------------------|
| : File Edit View Project Debug Window Help                        |                                                                                              |                                              |                               |
| : D <del>B</del>   4 * * & B   0 0   2 H ;                        |                                                                                              |                                              |                               |
|                                                                   |                                                                                              |                                              |                               |
| 幽霊 ①うる目目のひかき                                                      |                                                                                              |                                              |                               |
| Sample.asm ×                                                      | $\overline{\phantom{0}}$                                                                     | Register                                     | $\bullet$ $\uparrow$ $\times$ |
|                                                                   | $\blacktriangle$                                                                             | <b>ADR</b><br>Name                           | Value                         |
|                                                                   |                                                                                              | <b>INDF</b><br>00                            | H 00                          |
|                                                                   |                                                                                              | <b>TMR0</b><br>01                            | H 00                          |
|                                                                   |                                                                                              | PCL<br>$-02$                                 | H 00                          |
|                                                                   | <b>File View</b><br>$\pmb{\times}$                                                           | <b>STATUS</b><br>E 03                        | H 00                          |
|                                                                   |                                                                                              | <b>FSR</b><br>$\equiv$ 04                    | H 00                          |
|                                                                   | G                                                                                            | $\overline{+}$ 05<br><b>PORTA</b>            | H 00                          |
|                                                                   | $\Box$<br>Porject : Sample.prj                                                               | <b>PORTC</b><br>$-07$                        | H 00                          |
|                                                                   | D Device: CMT60F02X<br>$\blacktriangle$                                                      | <b>PCLATH</b><br><b>OA</b>                   | H 00                          |
|                                                                   | Source File                                                                                  | <b>INTCON</b><br>$\mathbf{B}$ 0B             | H 00                          |
|                                                                   | Sample.asm                                                                                   | PIR1<br>$\mathbf{H} = \mathbf{O} \mathbf{C}$ | H 00                          |
|                                                                   | $\overline{\mathbf{v}}$<br><b>EE</b> Data File                                               | $-11$<br>TMR <sub>2</sub>                    | H 00                          |
|                                                                   | $\Box$                                                                                       | $\mathbf{E}$ 12<br>T <sub>2</sub> CON        | H 00                          |
|                                                                   | Include File                                                                                 | $\mathbf{E}$ 18<br><b>WDTCON</b>             | H 00                          |
|                                                                   | Output File                                                                                  | <b>CMCON0</b><br>$E-19$                      | H 00                          |
|                                                                   |                                                                                              | <b>PRO</b><br>$-1A$                          | H 00                          |
|                                                                   |                                                                                              | <b>MSCKCON</b><br>$\mathbf{H}$ 1B            | H 00                          |
|                                                                   |                                                                                              | $-1C$<br><b>SOSCPRL</b>                      | H 00                          |
|                                                                   |                                                                                              | <b>SOSCPRH</b><br>$-1D$                      | H 00                          |
|                                                                   |                                                                                              | <b>INDF</b><br>80                            | H 00                          |
|                                                                   |                                                                                              | <b>OPTION</b><br>$-81$                       | H 00                          |
|                                                                   |                                                                                              | 82<br>PCL                                    | H 00                          |
| Output                                                            | $\bullet$ # $\times$<br>▼ # X EEPROM                                                         | <b>STATUS</b>                                | H 00                          |
|                                                                   | ADR 00 01<br>$0A$ $0B$ $0^{\prime}$<br>19                                                    | □ 83                                         |                               |
|                                                                   | 00 XX XX<br>$\mathtt{XX}$<br>XX<br>İΧ<br>$X \equiv$                                          | $\equiv$ 84<br><b>FSR</b>                    | H 00                          |
|                                                                   | $\mathbf{H}_1$<br>$\overline{a}$<br>XX XX<br>XX<br>XX<br>X<br>$10-10$<br>ŀx                  | ≞ 85<br><b>TRISA</b>                         | H 00                          |
|                                                                   | Class View File View<br>XX<br>XX<br>XX<br>$20\,$<br>X<br>XX<br>tx                            | ₩ 87<br><b>TRISC</b>                         | H 00                          |
|                                                                   | XX<br>XX<br>XX<br>X<br>30 <sub>2</sub><br>XX<br>XX<br>XX<br>XX<br>XX<br>xx<br>XХ<br>XX<br>XX | <b>PCLATH</b><br><b>8A</b>                   | H 00                          |
|                                                                   | XX<br>XX<br>XX<br>XX<br>XX<br>XX<br>XX<br>XX<br>40<br>XX<br>XX<br>XX<br>XX<br>X              | <b>INTCON</b><br>$\mathbf{B}$ 8B             | H 00                          |
|                                                                   | XX<br>XX<br>XX<br>XX<br>XX XX<br>XX<br>XX<br>XX<br>XX<br>50<br>XX XX<br>$X -$<br>▼           | $\mathbf{F}$ 8C<br>PIE1                      | H 00                          |
|                                                                   | $\rm{III}$                                                                                   | $\left  \cdot \right $                       | $\rm HI$                      |
| $H \rightarrow H \rightarrow H$ Build $\sqrt{\text{Deburg}}$ Find | RAM EEPROM                                                                                   | Stack <b>Register</b>                        |                               |
| Ready                                                             |                                                                                              | <b>NUM</b>                                   | SCRL                          |

<span id="page-3-1"></span>**Figure 2. Dragging Window to Screen Position According to Docking Arrow Direction**

## <span id="page-3-0"></span>**2.1 Project Window**

Project window contains 2 tabs, *File View* and *Class View*, as shown in the below figure. *File View* displays project information, including device name, source file, data file, reference file, and output file. Double click a file name under *Source File* or *Include File* to open it. *Class View* displays all labels after compiling completes. Double clicking a label in the editing window can locate the label in the source file.

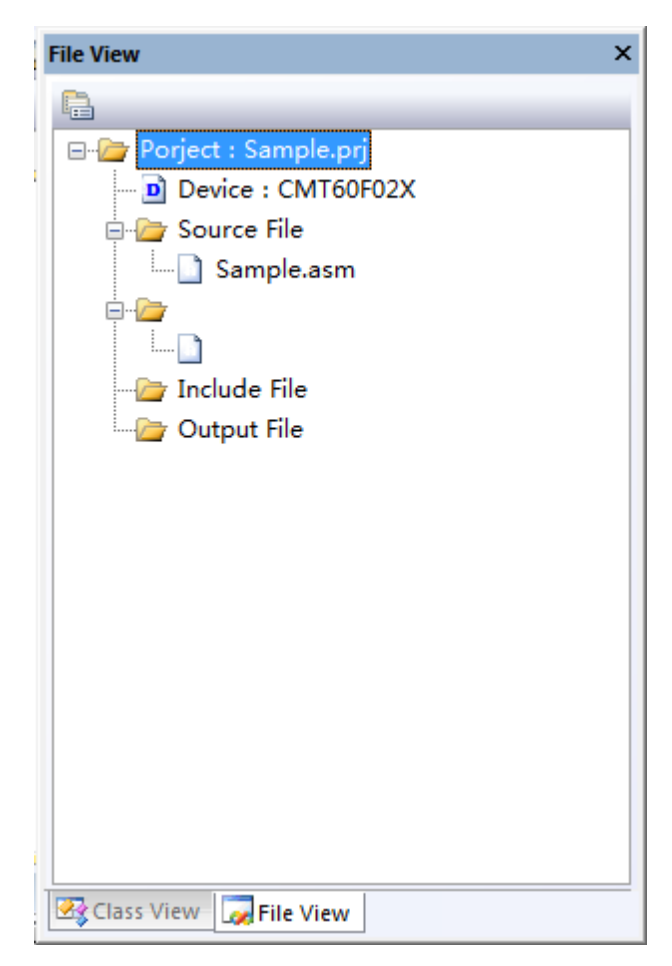

**Figure 3. Tabs in Project Window** 

## <span id="page-4-0"></span>**2.2 Editing Window**

Users edit source files and reference files in editing window. The editor colors keywords, with commands in blue, immediate data in red and comments in green. Press *Ctrl* and scroll the middle mouse button to zoom in or out. It will exit debug mode automatically when file editing and saving is performed during debugging. Then users need to recompile and re-download before the next debugging. If a document open in the editing window is modified by an external editor, it will prompt to reload. When this occurs in debugging state, it will exit debugging as well. Users can debug it again only after recompiling and download.

## <span id="page-4-1"></span>**2.3 Output Window**

Output window contains 3 tabs, *Build, Debug* and *Find* as shown in the below figure (note that the tabs in the output window cannot be separated. while tabs in other windows can be separated or combined). *Build* tab displays the output information such as compiling and download. Compiling errors display the file containing the compiling error, line number and line statement of the error. Double-clicking can locate the line in the editing area.

To debug and watch a variable, users can input the variable to be watched in *Debug* tab, the variable and the corresponding address will be refreshed during the debugging. If the variable is a bit variable, the bit address and the corresponding bit value will be refreshed. *Find* tab lists the files and line numbers searched out. Double click a line can locate the line in editing window.

Output Compile ...<br>
E:\work\IDE\TEST\t6001\main.asm<br>
E:\work\IDE\TEST\t6001\main.asm<br>
Compile Complete<br>
Compile Complete<br>
ROM Check Sum is B8FD<br>
Chip FT60011 has maximum program ROM size : 1024<br>
The program has used size : 421<br>
T Erase Options...<br>Erase Options OK Erase Flash...<br>Erase Flash OK Erase EEPROM Erase EEPROM OK Program Flash<br>Program Flash OK<br>Verify Flash ...<br>Verify Flash OK  $\overrightarrow{H}$  +  $\overrightarrow{H}$  Build  $\sqrt{$  Debug  $\sqrt{$  Find

### **Figure 4. Output Window**

## <span id="page-5-0"></span>**2.4 Watch Window**

*Watch* window consists of 4 tabs, *RAM, EEPROM, STACK, and Register* as shown in the below figure.

*RAM* tab displays RAM value. During debugging, the RAM with change is marked in red. After starting the debugging, users can double click to modify a RAM value. After the modification, click anywhere in RAM tab, then the modified value will be written into the chip.

*EEPROM* tab displays the EEPROM value. In EEPROM tab, users can import data through the menu *Load EEPROM Data....*  Users can also define EEPROM data in a source file through the DE command. Similar to RAM modification, It can also be edited in *EEPROM* tab. Double click and modify the EEPROM value, then click anywhere in the EEPROM tab ,the modified value will be written to the chip. Select the menu *Export EEPROM Data...* to export the EEPROM data. Note that if the program modifies the value of the EEPROM, the EEPROM data output after debugging may be different from the EEPROM data output when compiling completes.

STACK tab shows stack values, which cannot be modified. It is only for information watch (watch stack pushing and popping information) purpose.

*Register* tab displays the SFR function specific register information, including the register address, register name and register value, and the data format of the displayed value (H for hexadecimal and B for binary). Click *+* to expand the display to show bit variable and the corresponding bit value. Click - to collapse bit variable display. The display is refreshed during debugging and registers in change are marked in red. During debugging, double click to modify the register value. Click anywhere in the *Register* tab, the modified value will be written to the chip.

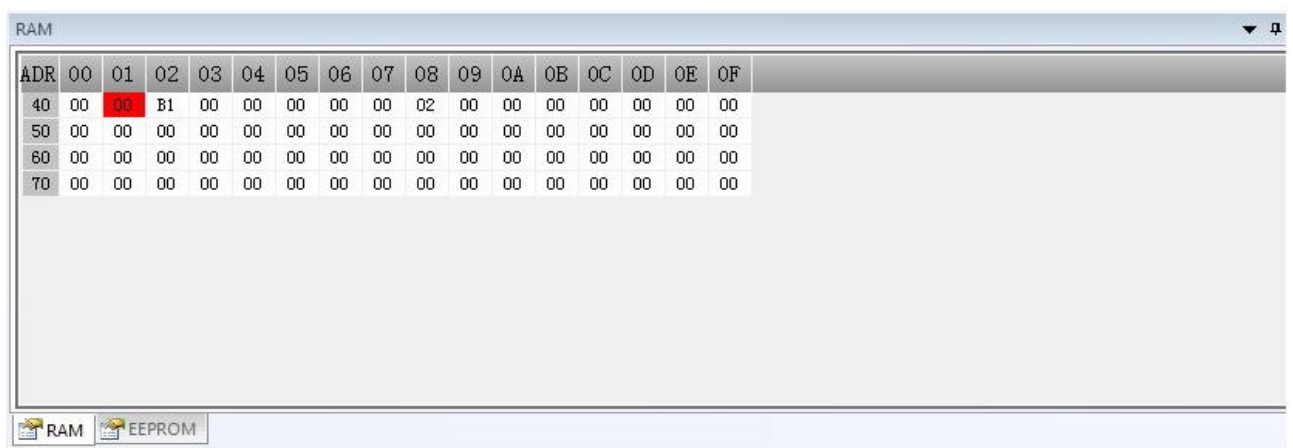

#### **Figure 5. RAM and EEPROM Output Display**

| ADR               | Name               | Value              | $\triangle$ |
|-------------------|--------------------|--------------------|-------------|
| $-00$             | <b>INDF</b>        | H 00               |             |
| $-01$             | <b>TMRO</b>        | <b>H</b> 8C        |             |
| $-02$             | PCL                | <b>H</b> 9E        |             |
| $F - 03$          | <b>STATUS</b>      | H1F                |             |
| $-04$             | <b>FSR</b>         | H 41               |             |
| $F - 05$          | <b>PORTA</b>       | H OC               |             |
| $-0A$             | <b>PCLATH</b>      | H 00               |             |
| $F - OB$          | <b>INTCON</b>      | $H$ A <sub>3</sub> |             |
| (∓⊢ 0C            | PIR <sub>1</sub>   | H 00               |             |
| $-11$             | TMR <sub>2</sub>   | H 00               |             |
| $F - 12$          | T <sub>2</sub> CON | H 00               |             |
| $+ 18$            | <b>WDTCON</b>      | H 09               | Ξ           |
| $-1A$             | PRO                | H FF               |             |
| $\overline{+}$ 1B | <b>MSCKCON</b>     | H 10               |             |
| $-1C$             | SOSCPRL            | H FF               |             |
| $-1D$             | <b>SOSCPRH</b>     | H OF               |             |
| $-80$             | INDF               | H 80               |             |
| $F - 81$          | <b>OPTION</b>      | H 00               |             |
| $-82$             | PCL                | <b>H</b> 9E        |             |
| 田 83              | <b>STATUS</b>      | $H$ 1F             |             |
| $-84$             | <b>FSR</b>         | H 41               |             |
| $F - 85$          | TRISA              | H <sub>2F</sub>    |             |
| $-8A$             | PCLATH             | H 00               |             |
| $+ 8B$            | <b>INTCON</b>      | $H$ A <sub>3</sub> |             |
| $F-8C$            | PIE1               | H 00               |             |
| $+ 8E$            | <b>PCON</b>        | H 00               |             |
| $+ 8F$            | OSCCON             | H D6               |             |
| $-92$             | PR <sub>2</sub>    | H FF               |             |
| F-95              | <b>WPUA</b>        | H 02               |             |
| $\left($          | Ш                  | r                  |             |

**Figure 6. Stack and Register Watch**

## <span id="page-6-0"></span>**2.5 Menu, Toolbar and Status Bar**

Menu contains all the operations. Toolbar corresponds to the commonly used menu items. Status bar shows the progress information, chip status and the debugger version number, as shown in the below figure.

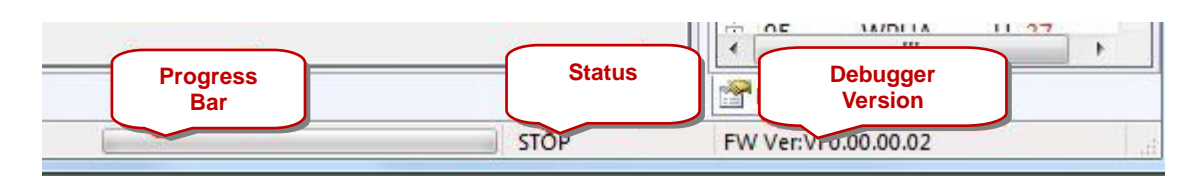

**Figure 7. Status Bar**

## <span id="page-7-0"></span>**3 New Project**

The IDE uses project management mode. Users need to build a project first by selecting *Project -> New Project* , then new project dialog is popped up as shown in the below figure. Fill in *Project Name*, select *Project Patch*, and *Device* (select CMT60F02X). If users need to create a project folder, check *Create directory for project*.

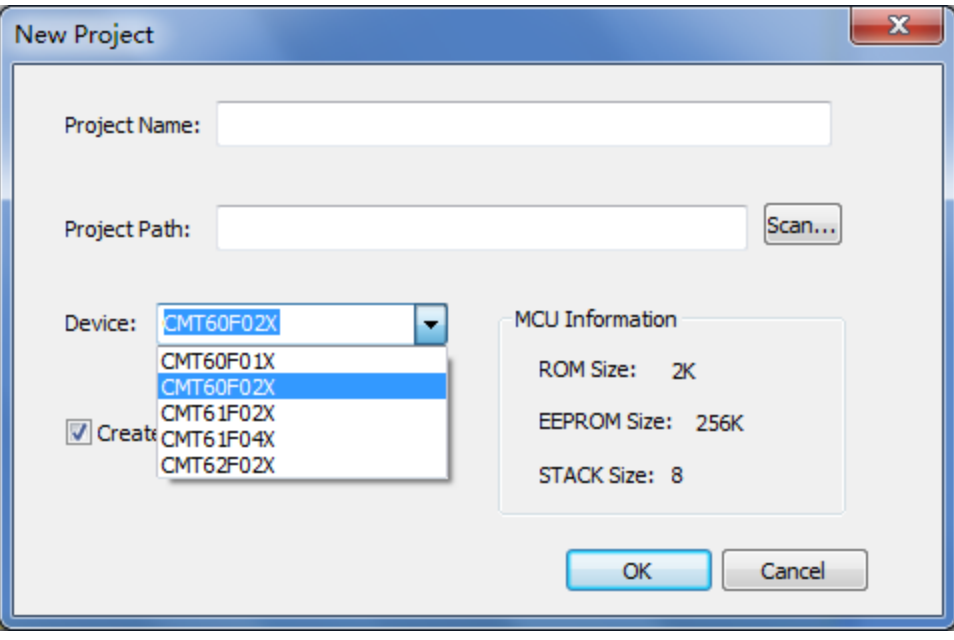

**Figure 8. New Project**

After new project operation completes, users need to add source files. 2 ways are available, 1) select *Project -> Add File...* 2) select *Source File* in project window, right click and select *Add File from the pop-up menu*....

#### Notes:

1. If the added file is not in the project directory, it will be copied to the project directory automatically.

In addition to adding source files, users can add data files as well. 2 ways are available 1) select Project -> Load EEPROM Data... 2) in project window, select *EE Data File*, right click and select *Add File...* in the pop-up menu.

2. If the added file is not in the project directory, it will be copied to the project directory automatically. Include File and Output File are automatically generated after compilation and users do not need to add them.

## <span id="page-7-1"></span>**4 Compiling**

Select the menu *Debug -> Build (F7)* or click  $\Box$  to compile. Before compiling, the *Option* dialog box will pop up as shown in the below figure. Select the corresponding option and click *OK* to start compiling. The compiling information will display in the *Build* window. In case of compiling error, double-click the error message to locate the error line. See Appendix 1 for detailed compiler descriptions.

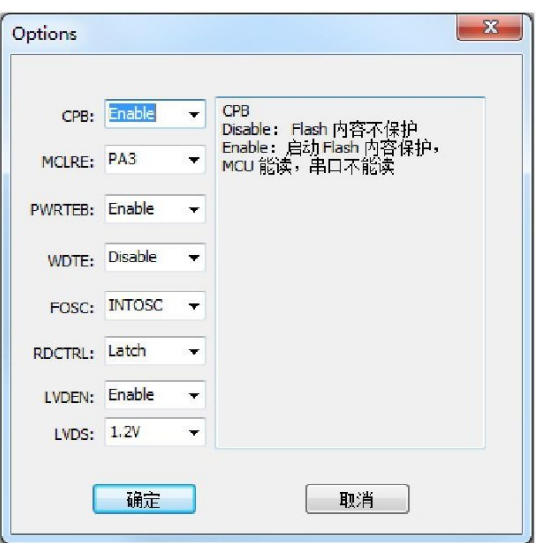

**Figure 9. Compiling Options**

## <span id="page-8-0"></span>**5 EEPROM Settings**

The EEPROM can be imported in 3 ways, 1) select menu *Project -> Load EEPROM Data...* 2) define data through DE command 3) double-click EEPROM tab to input data.

In case of menu import and DE data definition, the compiled DE definition will overwrite the data imported by a file. For method 3), users can only input after simulation starts by double-clicking the EEPROM. After users double-click the modification, it will be written to the EEPROM immediately with immediate reading back and display in the screen.

Select menu *Project -> Export EEPROM Data...* to export the data in the current EEPROM tab.

Note:

1. The EEPROM data is related to program operation.

## <span id="page-8-1"></span>**6 Downloads**

Select the menu *Debug -> Build All* (Ctrl+F7) to erase, download and reset. After successful download, the simulation toolbar becomes valid. When simulation starts and the file is modified and saved, the simulation toolbar becomes invalid. Users need recompile and download. If a program is not compiled before it is selected for download, it will perform compiling first, then erasing, downloading and resetting.

## <span id="page-8-2"></span>**7 Simulation**

## <span id="page-8-3"></span>**7.1 Set Breakpoint**

2 ways are available, 1) click to select the statement line to be set, select the menu *Debug -> BreakPoint (F9)* or click . It will add a breakpoint if it is set for the first time. It will delete the breakpoint if it's set again. 2) click the line number in editing window to set a breakpoint, and click again to delete the breakpoint. Breakpoints are marked with a yellow circle. Currently, IDE-supported devices only allow one breakpoint to be set, so the last breakpoint is automatically deleted each time a new breakpoint is set.

## <span id="page-8-4"></span>**7.2 Reset (Ctrl + F5)**

Reset a device and the PC returns to 0. After reset completes, RAM, EEPROM, STACK, and registers are refreshed and chip status displays in status bar.

## <span id="page-9-0"></span>**7.3 Step Into (F11)**

*Step Into* is a single step run. For *Step Info*, when a *Call* instruction is executed, it enters a sub-function. When the execution completes, RAM, EEPROM, STACK, and registers are refreshed and chip status displays in status bar.

## <span id="page-9-1"></span>**7.4 Step Over (F10)**

*Step Over* is a single step run. For *Step Over* , when a *Call* instruction is executed, it does not enter a sub-function. When the execution completes, RAM, EEPROM, STACK, and registers are refreshed and chip status displays in status bar.

## <span id="page-9-2"></span>**7.5 Run to Cursor (Ctrl + F10)**

For *Run to Cursor*, users need to keep the cursor in the statement line where execution will stop, and the program will stop at the cursor position. If the cursor cannot be reached, the program will run at full speed. When execution completes, RAM, EEPROM, STACK, and registers are refreshed and chip status displays in status bar.

## <span id="page-9-3"></span>**7.6 Go (F5)**

*Go* will run to the breakpoint. Users need to set the breakpoint before execution, and the program runs to the breakpoint then stops. If the breakpoint cannot be reached, the program will run at full speed. When execution completes, RAM, EEPROM, STACK, and registers are refreshed and chip status displays in status bar.

## <span id="page-9-4"></span>**7.7 Stop (Shift + F5)**

It is to stop a program running at full speed. When the execution completes, RAM, EEPROM, STACK, and registers are refreshed and chip status displays in status bar.

## <span id="page-9-5"></span>**8 Appendix 1 - Compiler Description**

## <span id="page-9-6"></span>**8.1 Variable Naming Rules**

Variables must start with a letter, consisting of letters numbers and underscores, which are not case sensitive. Variable names cannot be keywords including instructions and pseudo instructions.

## <span id="page-9-7"></span>**8.2 Digital Format**

It supports binary, hexadecimal and decimal as follows:

#### **Binary:**

- 1) 0/1 characters ending with *B*, e.g. 00010110B.
- 2) 0/1 characters starting with *B*" and ending with ", e.g. B"00010110".

#### **Hex:**

- 1) Hexadecimal number ending with *H*, e.g. 1FH.
- 2) Hexadecimal number starting with *0x*, e.g. 0x1F.
- 3) Hexadecimal number starting with *H"* and ending with ", e.g. H"1F".

#### **Decimal:**

- 1) A number without suffix is a decimal, e.g.16.
- 2) Decimal numbers starting with ., e.g. .10.

## <span id="page-9-8"></span>**8.3 Address Label**

A label name follows the variable naming rules, and a same name cannot be defined repeatedly. A label can contain a suffix of colon *:* or does not contain colon *:.* All non-instructed and undefined single strings will be identified as labels. A label without a colon cannot be in the same line with an instruction. A label with a colon can be in the same line with an instruction.

## <span id="page-10-0"></span>**8.4 Instruction**

### **Table 2. Instructions CMT PIC Instruction**

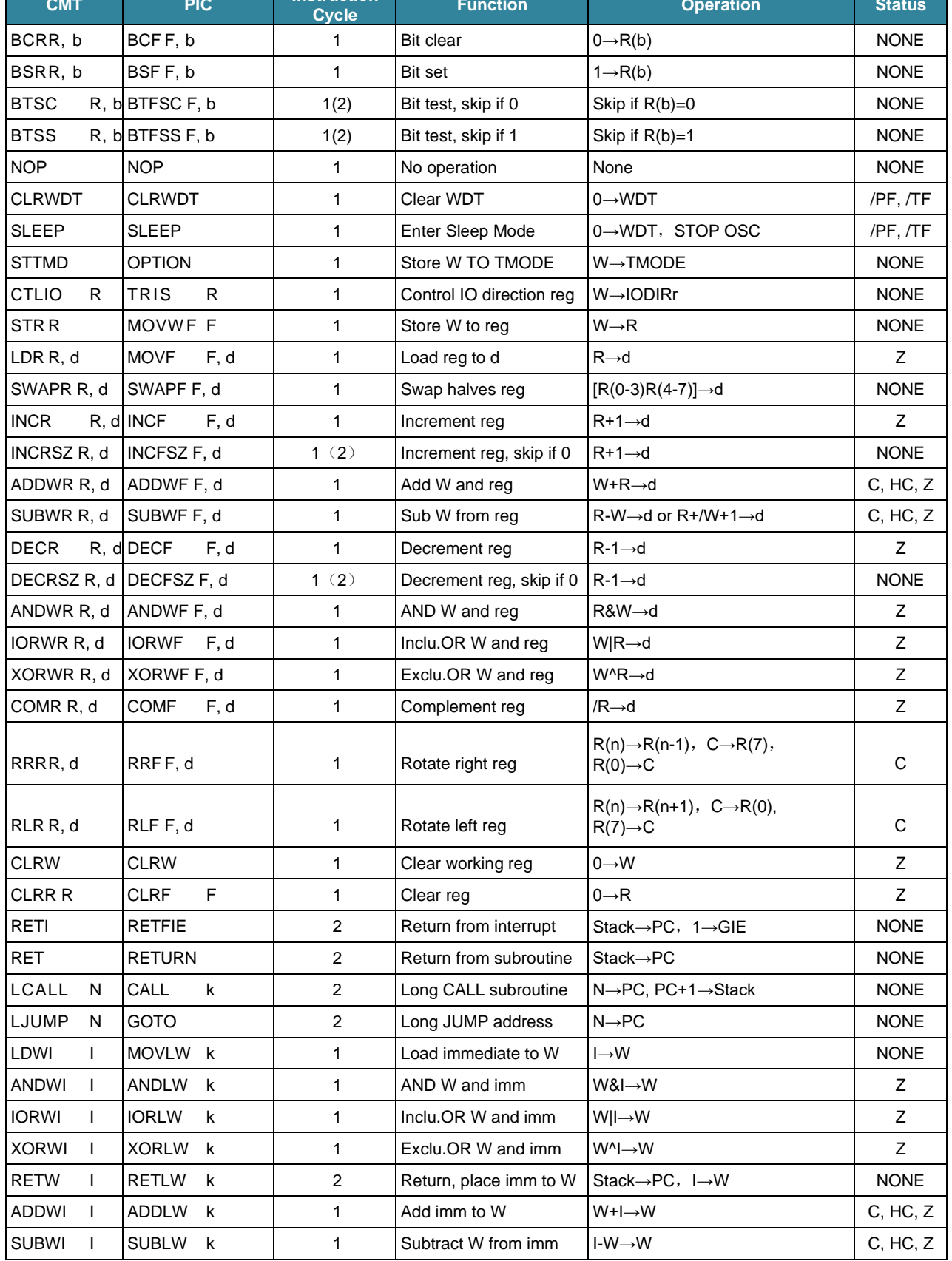

## <span id="page-11-0"></span>**8.5 Pseudo Instruction**

### <span id="page-11-1"></span>**8.5.1 ORG**

**Format:** ORG ADDR

**Description:** define the PC address. The ADDR cannot be smaller than the current PC or larger than the maximum PC.

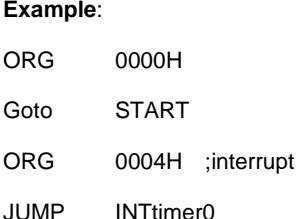

### <span id="page-11-2"></span>**8.5.2 Include**

**Format:** #Include<filename>, #include "*filename"*

entry

**Description**: <*filename*> is a file in the system directory, *filename* is a file in the project directory, the file type can be a header file of *.H* or *.HIC*, or a source file of *.ASM*. A header file must be imported before the PC address is 0, and the source file can be imported anywhere in a file.

#### **Example**:

#INCLUDE <CMT2189B.inc>

#INCLUDE "LED.ASM"

### <span id="page-11-3"></span>**8.5.3 EQU**

**Format**: variable name EQU RAM address

**Description** the variable name follows the variable naming rules. The same variable name does not allow multiple addresses. Multiple variables are allowed to correspond to a same address. Note that the RAM address will not be checked if the variable is not used,.

#### **Example**:

LEDLEVEL EQU 0x40

### <span id="page-11-4"></span>**8.5.4 DB**

**Format:** variable name DB ?

**Description:** the variable name follows the variable naming rules. A same name cannot be defined repeatedly. The address is automatically assigned by the compiler without no need for specifying the corresponding RAM address. Note that the address is not assigned when a variable is not in use.

#### **Example:**

V1 DB?

### <span id="page-12-0"></span>**8.5.5 DE**

#### **Format**: DE Data0, Data1, ... Datan

**Description**: in the EEPROM data table, the address of the data table must be after 0x4100. The data after the DE table is arranged sequentially starting from the address defined by ORG. The number of data is unlimited, however it must be in the same line.

#### **Example:**

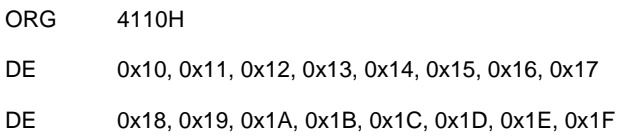

#### <span id="page-12-1"></span>**8.5.6 DBIT**

**Format**: variable name DBIT ?

**Description**: it defines a bit variable that follows the variable naming rules. The address is automatically assigned by the compiler without specifying the corresponding RAM address. Note that the address is not assigned when a variable is not in use. The variables defined by this instruction can only be used in bit operation instructions including BCR, BSR, BTSC, BTSS, BCF, BSF, BTFSC and BTFSS.

#### **Example:**

V1\_1 DBIT ?

#### <span id="page-12-2"></span>**8.5.7 Define**

#### **Format**: #define identifier string

**Description**: macro definition without parameters. Macro definition is to use a macro name to represent a string, replace the macro name with the string, this is just a simple substitution, the string can contain any characters, can be constant, also Can be an expression, the preprocessor does not check it. If there is an error, it can only be found when compiling the source program that has been expanded by the macro.

#### **Example**:

```
#define Defname 1+5 ORG 0000H
```
......

LDWI Defname

### <span id="page-12-3"></span>**8.5.8 MARCO**

**Format**: macro name MARCO par1...part n

Macro content

ENDM

**Description**: macros with parameters. Macro names and parameter names follow the variable naming convention. A macro module with ENDM. No labels are allowed within the macro definition.

#### **Example:**

```
Delayms macro a1, a2, a3
```
LDWI a1

STR DELAYCNT1

LDWI a2

STR DELAYCNT2

LDWI a3

STR DELAYCNT3

CALL DELAYLOOP

Endm

ORG 0000H

......

Delayms 0xF0, 0x49, 0x30

### <span id="page-13-0"></span>**8.5.9 Ifdef**

**Format:** ifdef conditional macro

; program 1

Else

;block 2 endif

**Description:** if a conditional macro is not equal to 0, block 1 is executed, otherwise block 2 is executed. Note that this instruction cannot be nested.

#### **Example:**

Ifdef defname

LJUMP RESTART\_WDT DECRSZ DELAYCNT1, F

LJUMP POWERDOWN\_2SLOOP

Else

DECRSZ DELAYCNT2, F

LJUMP POWERDOWN\_2SLOOP DECRSZ DELAYCNT3, F

LJUMP POWERDOWN\_2SLOOP

#### Endif

## <span id="page-14-0"></span>**9 Appendix 2 - Chip Debugging Manual**

## <span id="page-14-1"></span>**9.1 Overview**

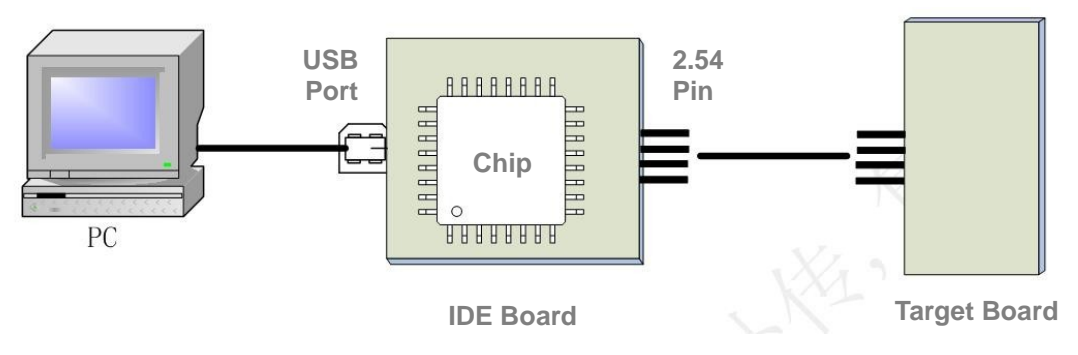

**Figure 10. Development Environment Establishment Schematic Diagram**

This appendix is to define and describe the interface between the IDE development board and the outside world in the product integration development environment, which covers related hardware and software interfaces.

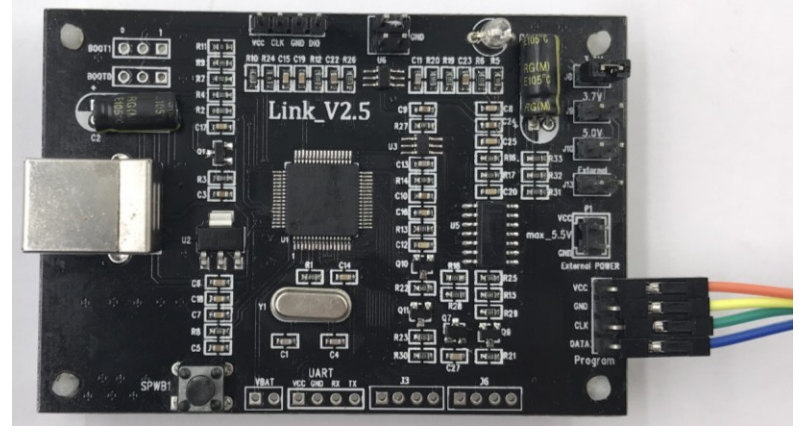

**Figure 11. Debugging Board Diagram**

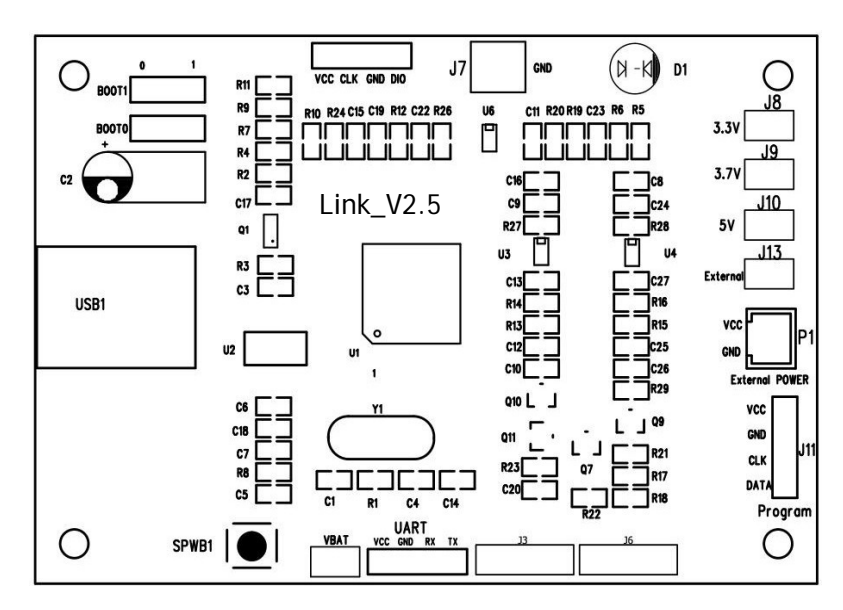

<span id="page-14-2"></span>**Figure 12. Debugging Board Top Marking Schematic Diagram**

## <span id="page-15-0"></span>**9.2 Interface Description**

The interface description for [Figure 12](#page-14-2) is as follows.

- USB1: connection between USB port and PC.
- J11: program interface, which is the communication control port of a target chip with the connections from top to bottom listed in the below table. **Table 3. Connection Between Debugging Interface and Target Chip**

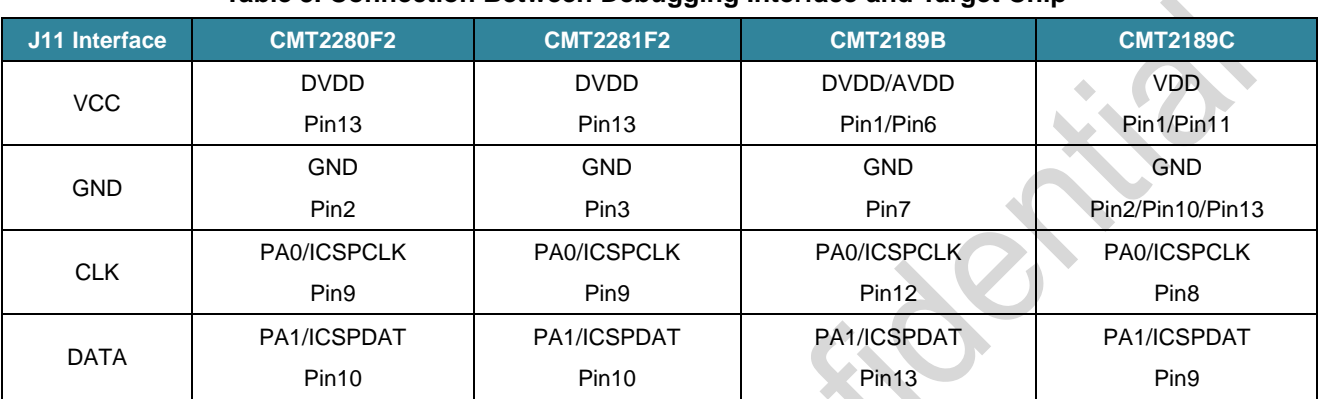

P1: external power input

- J7: download board GND
- J8: target MCU 3.3 V power supply selection
- J9: target MCU 3.7 V power supply selection
- J10: target MCU 5 V power supply selection (only for CMT2281F2)
- J13: external input power supply selection

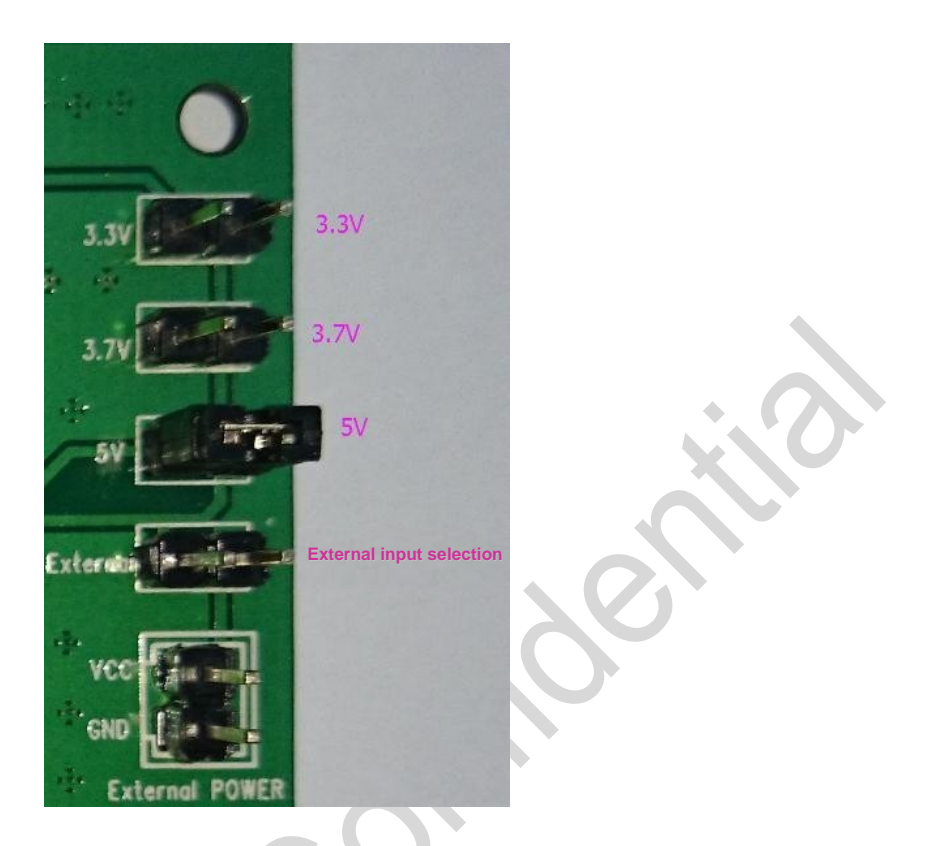

**Figure 13. Debugging Board Power Supply Interface**

#### Notes:

- For the 4 short-circuit points, J8, J9, J10 and J13, only one can be shorted.
- SPWB1: reset button for download board.
- D1: indicator light.

Red LED (always on): power-on indication, at this time, the debugger does not communicate with PC successfully yet.

Green LED (always on): the debugger and the PC is connected successfully.

Yellow LED (always on): the debugger is in BOOT mode, waiting for the online firmware update.

Yellow LED (flashing): the debugger is in operating.

## <span id="page-16-0"></span>**9.3 Considerations**

- 1. The connection between a PC host and the IDE development board is simple, which uses standard USB interface with no need for additional driver installation for the debugger. When a PC system is plugged in for the first time, the driver will be installed automatically and then users can use the debugger normally.
- 2. The debugger board is powered by the PC via USB 5 V port. When a target chip/board is debugged using the debugger board, it can be powered directly by the debugger. The power supply voltage can be switched and adjusted through a short-circuit cap. It supports the voltages of 3.3 V, 3.7 V and 5 V and only one of them can be shorted at the same time. If users need external power supply, it requires to disconnect the target board power then connect the external power supply to the external power interface of the debugger board. Then the power is provided to the target board through the VCC of Program interface. The maximum input voltage of the external power interface cannot exceed 12 V.
- 3. Each time when switching power or replacing target chip, users need to press the reset button on the debugger board to reconnect the target chip. When the LED on the debugger board turns green, it means communication with the host computer is successful. At this time, users can operate the host computer for debugging.
- 4. Upon each power up, the host PC will detect the firmware version number. If the firmware version number is found too low, the system will jump into boot mode. At this time, the yellow LED light is always on and the host will update firmware automatically. Please don't disconnect the USB during this processing. In case it is disconnected or firmware update fails, it requires users to press the reset button or re-plug USB to let it enter boot mode again for firmware re-update.

## <span id="page-18-0"></span>**10 Revise History**

### **Table 4. Revise History Records**

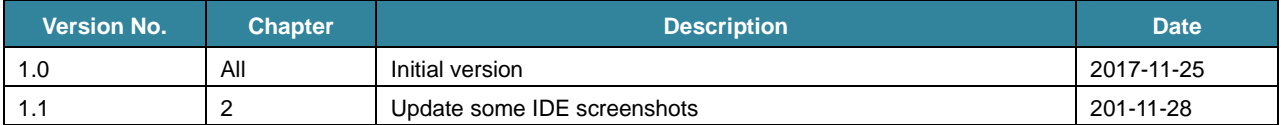

## <span id="page-19-0"></span>**11 Contacts**

CMOSTEK Microelectronics Co., Ltd. Shenzhen Branch Address: 2/F Building 3, Pingshan Private Enterprise S.T. Park, Xili, Nanshan District, Shenzhen, Guangdong, China

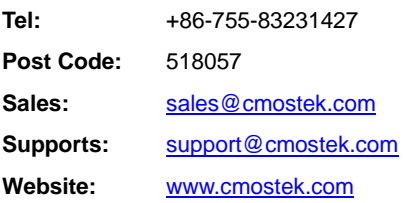

**Copyright. CMOSTEK Microelectronics Co., Ltd. All rights are reserved.**

The information furnished by CMOSTEK is believed to be accurate and reliable. However, no responsibility is assumed for inaccuracies and specifications within this document are subject to change without notice. The material contained herein is the exclusive property of CMOSTEK and shall not be distributed, reproduced, or disclosed in whole or in part without prior written permission of CMOSTEK. CMOSTEK products are not authorized for use as critical components in life support devices or systems without express written approval of CMOSTEK. The CMOSTEK logo is a registered trademark of CMOSTEK Microelectronics Co., Ltd. All other names are the property of their respective owners.